Oracle Hospitality Payment Interface OPERA Reservation System (ORS) OPI Installation Guide

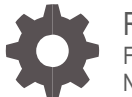

Release 20.3 F36861-03 November 2023

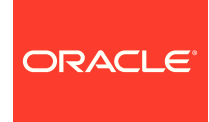

Oracle Hospitality Payment Interface OPERA Reservation System (ORS) OPI Installation Guide Release 20.3

Copyright ©2021, 2023, Oracle and/or its affiliates. All rights reserved.

This software and related documentation are provided under a license agreement containing restrictions on use and disclosure and are protected by intellectual property laws. Except as expressly permitted in your license agreement or allowed by law, you may not use, copy, reproduce, translate, broadcast, modify, license, transmit, distribute, exhibit, perform, publish, or display any part, in any form, or by any means. Reverse engineering, disassembly, or decompilation of this software, unless required by law for interoperability, is prohibited.

The information contained herein is subject to change without notice and is not warranted to be error-free. If you find any errors, please report them to us in writing.

If this software or related documentation is delivered to the U.S. Government or anyone licensing it on behalf of the U.S. Government, then the following notice is applicable:

U.S. GOVERNMENT END USERS: Oracle programs, including any operating system, integrated software, any programs installed on the hardware, and/or documentation, delivered to U.S. Government end users are "commercial computer software" pursuant to the applicable Federal Acquisition Regulation and agency-specific supplemental regulations. As such, use, duplication, disclosure, modification, and adaptation of the programs, including any operating system, integrated software, any programs installed on the hardware, and/or documentation, shall be subject to license terms and license restrictions applicable to the programs. No other rights are granted to the U.S. Government.

This software or hardware is developed for general use in a variety of information management applications. It is not developed or intended for use in any inherently dangerous applications, including applications that may create a risk of personal injury. If you use this software or hardware in dangerous applications, then you shall be responsible to take all appropriate fail-safe, backup, redundancy, and other measures to ensure its safe use. Oracle Corporation and its affiliates disclaim any liability for any damages caused by use of this software or hardware in dangerous applications.

Oracle and Java are registered trademarks of Oracle and/or its affiliates. Other names may be trademarks of their respective owners.

Intel and Intel Xeon are trademarks or registered trademarks of Intel Corporation. All SPARC trademarks are used under license and are trademarks or registered trademarks of SPARC International, Inc. AMD, Opteron, the AMD logo, and the AMD Opteron logo are trademarks or registered trademarks of Advanced Micro Devices. UNIX is a registered trademark of The Open Group.

This software or hardware and documentation may provide access to or information about content, products, and services from third parties. Oracle Corporation and its affiliates are not responsible for and expressly disclaim all warranties of any kind with respect to third-party content, products, and services unless otherwise set forth in an applicable agreement between you and Oracle. Oracle Corporation and its affiliates will not be responsible for any loss, costs, or damages incurred due to your access to or use of third-party content, products, or services, except as set forth in an applicable agreement between you and Oracle.

# <span id="page-2-0"></span>**Contents**

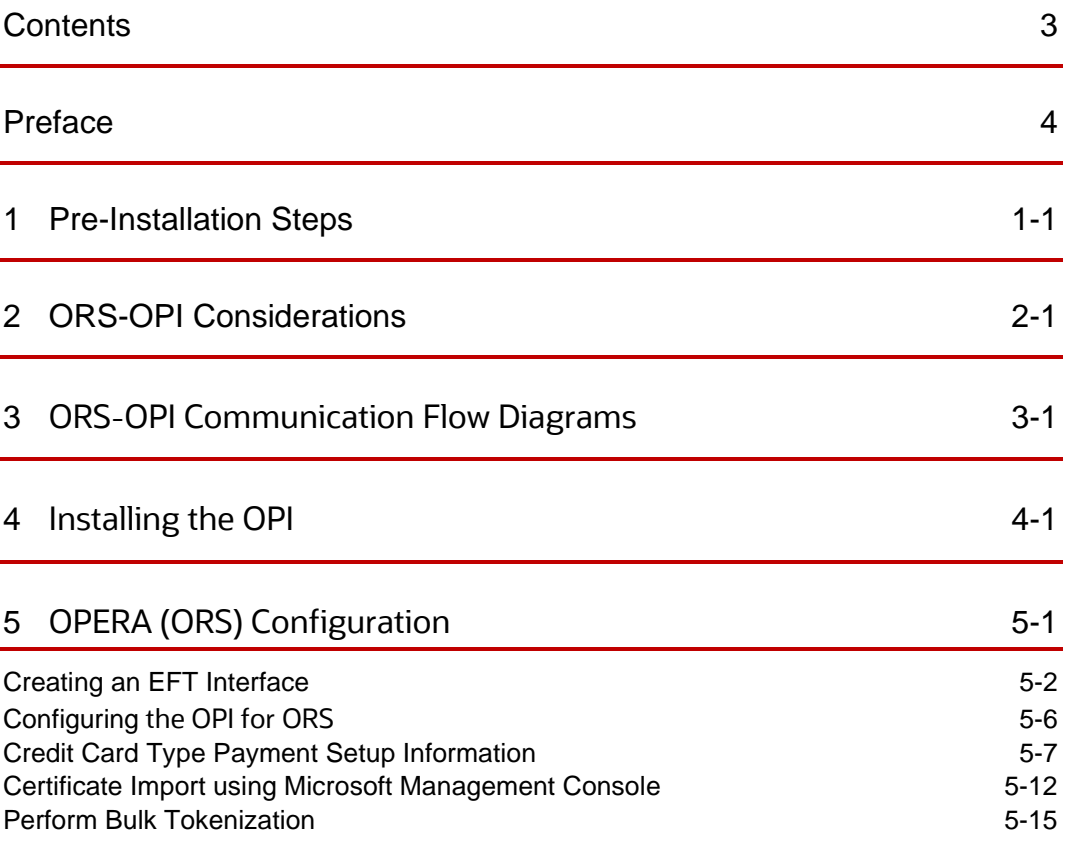

## <span id="page-3-0"></span>Preface

#### **Purpose**

This document describes how to organize environments for an installation of the Oracle Payment Interface (OPI) for OPERA Reservation System (ORS) On Premise Token Exchange Service.

#### **Audience**

This document is intended to cover the additional steps required to setup OPI-ORS to handle the On Premise Token Exchange functionality.

This document covers only the configuration of the additional On Premise Token Exchange functionality, it does not cover in detail, installation of the OPI software and IFC8 merchant configuration, separate documentation already exists to cover this.

#### **Customer Support**

To contact Oracle Customer Support, access the Customer Support Portal at the following URL:

#### https://iccp.custhelp.com

When contacting Customer Support, please provide the following:

- Product version and program/module name
- Functional and technical description of the problem (include business impact)
- Detailed step-by-step instructions to re-create
- Exact error message received
- Screen shots of each step you take

#### **Documentation**

Oracle Hospitality product documentation is available on the Oracle Help Center at

<http://docs.oracle.com/en/industries/hospitality/>

#### **Table 1 Revision History**

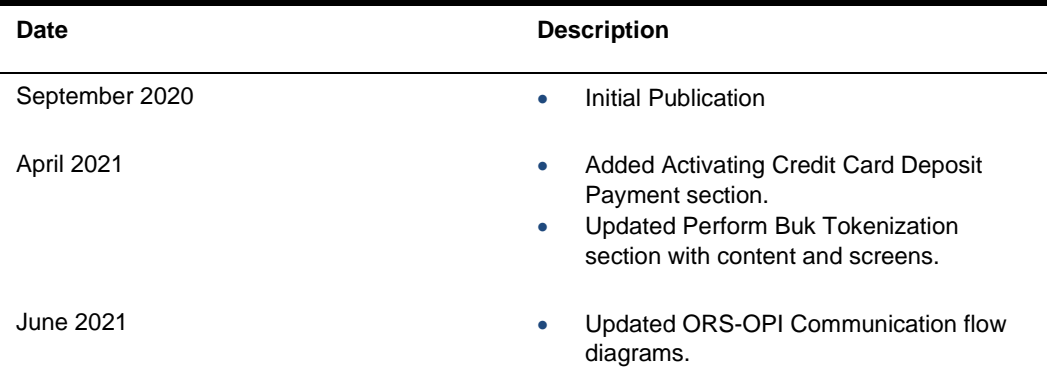

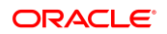

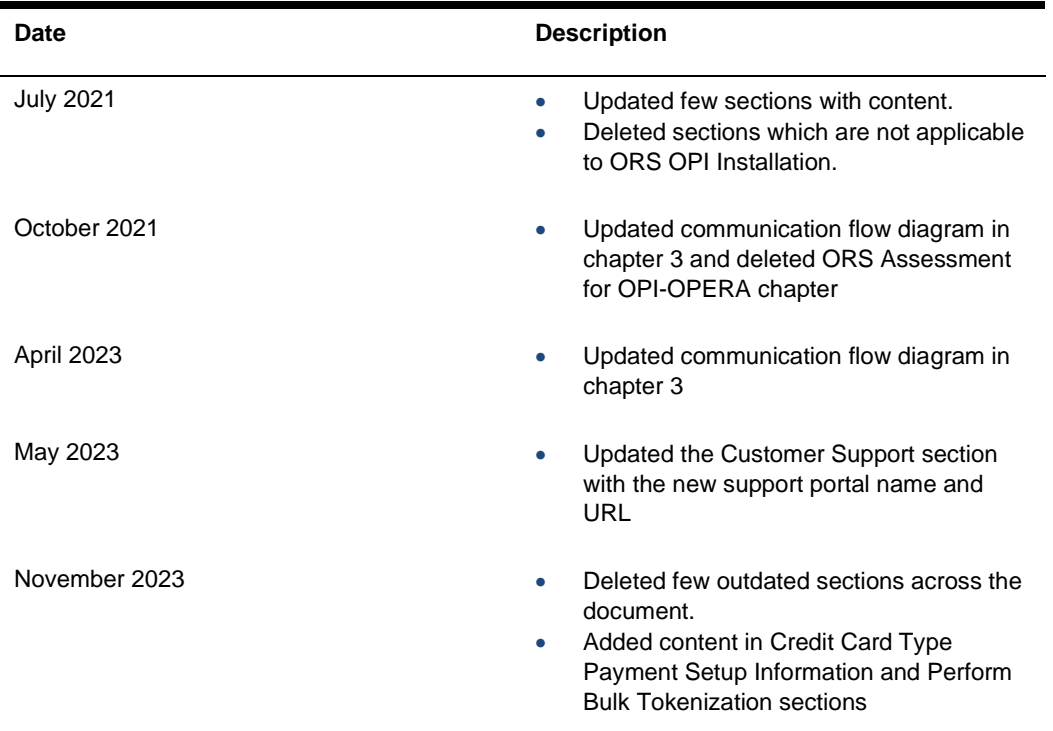

# <span id="page-5-0"></span>1 Pre-Installation Steps

The Oracle Token Proxy Service is required to tokenize card data manually entered into ORS. ORS can be deployed with or without the ORS Database Integrated to OPERA PMS. The following explains the components required depending on the ORS Set Up.

Follow this link for Minimum Software and Hardware requirements for the Token Proxy Service. [https://docs.oracle.com/en/industries/hospitality/integration\\_platforms.html](https://docs.oracle.com/en/industries/hospitality/integration_platforms.html)

- **1.** ORS Database integrated with OPERA PMS
- For an OPERA On Premise solution, the Token Proxy Service is installed on-premise
- For an OPERA 5 Hosted solution, or OPERA Cloud, the Token Proxy Service is hosted by Oracle.
- **2.** ORS Database NOT integrated with OPERA PMS
- The Token Proxy Service is installed in the same environment where ORS is hosted

# <span id="page-6-0"></span>2 ORS-OPI Considerations

- **Tokenization**: Tokenization of the card data would run one resort at a time. Multiple resorts can also be selected if tokenized at the same time.
- **Bulk tokenization**: Since there are no financial transactions processed in ORS, there is nothing to settle at the ORS level. All the financial transactions for a reservation are processed at the PMS level.

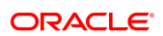

# <span id="page-7-0"></span>3 ORS-OPI Communication Flow Diagrams

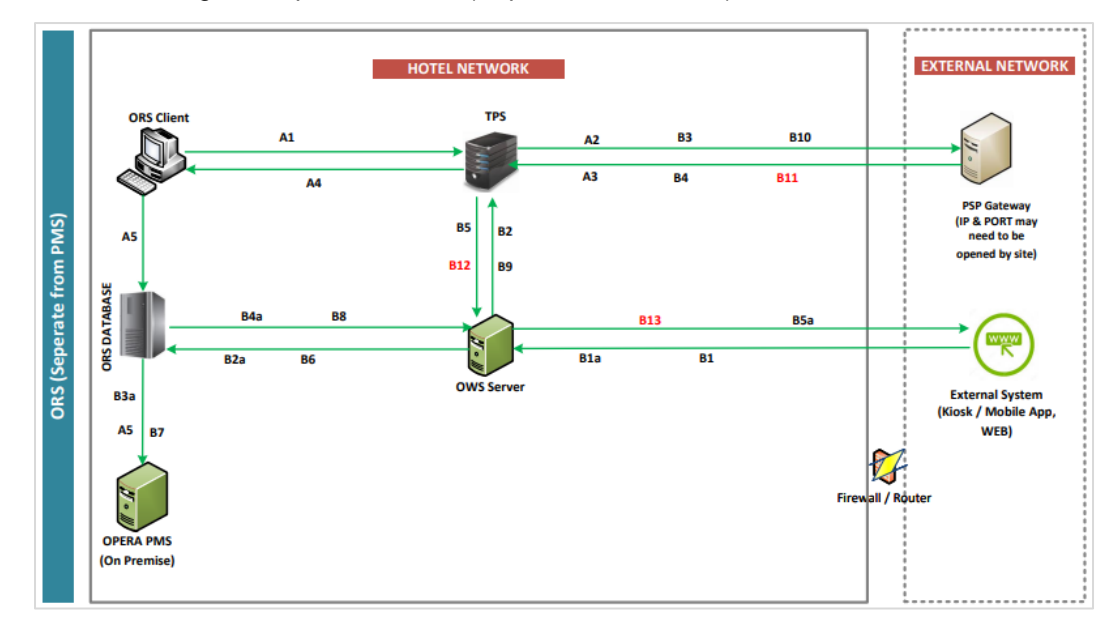

The below diagram depicts the ORS (Separated from PMS).

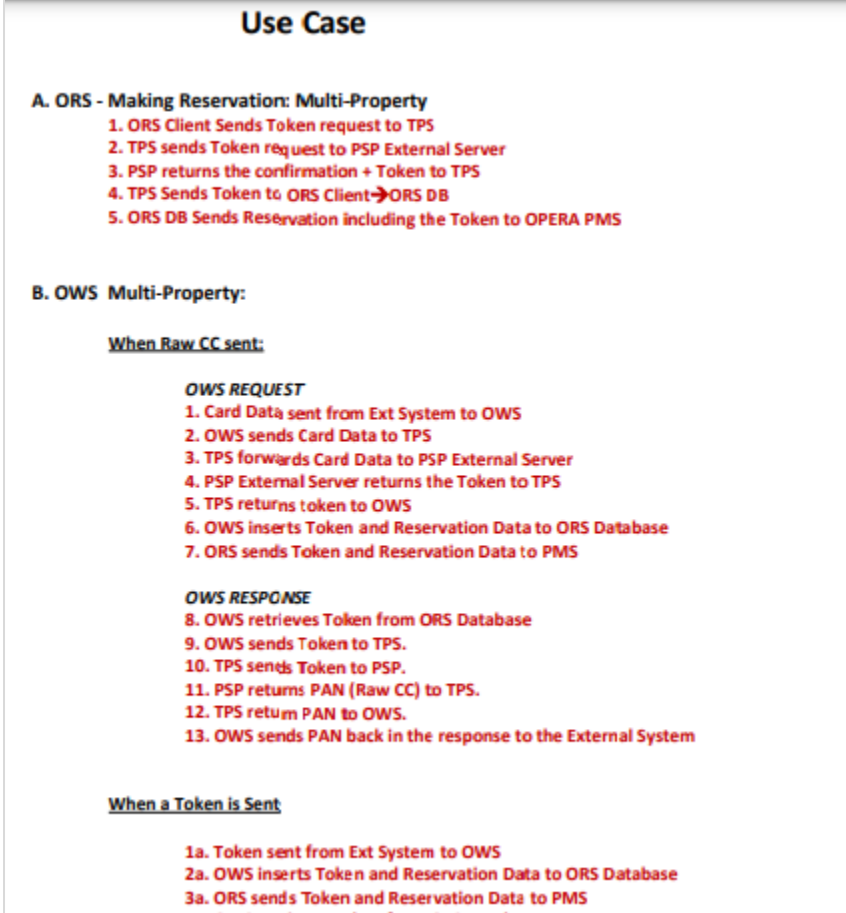

- 4a. OWS retrieves Token from ORS Database 5a. OWS sends Token back in the response to the External System
- 

# <span id="page-9-0"></span>4 Installing the OPI

### **NOTE:**

OPI deployment for ORS, requires the Token Proxy Service to be installed as ONLY GetToken transactions will be performed. CHIP&PIN setup is NOT required.

Please refer the [Oracle Documentation Website](https://docs.oracle.com/en/industries/hospitality/integration_platforms.html) locations for the latest Oracle payment Interface and Self Hosted Token Proxy installation document:

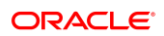

# <span id="page-10-0"></span>5 OPERA (ORS) Configuration

#### **NOTE:**

The OPI Interface Configuration for ORS needs to installed and activated. This Configuration option is available only when the *Credit Card Deposit Payment* function in Application Settings is turned on. Follow the below instructions to verify this is turned on.

- **1.** Log in to **ORS/CRO** and go to **Configuration**.
- **2.** Go to **Setup** | **Application Settings**.

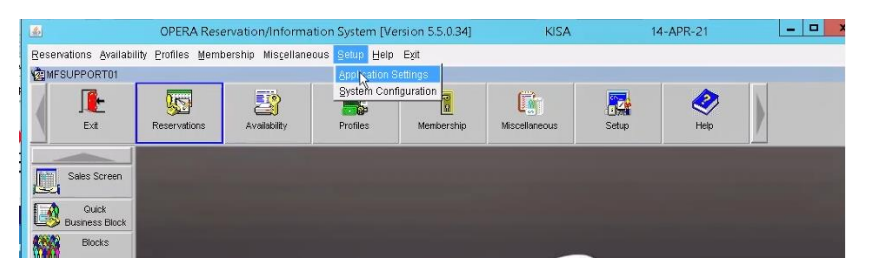

**3.** Select the **Global** | **Reservation | Functions | Credit Card Deposit Payment** option.

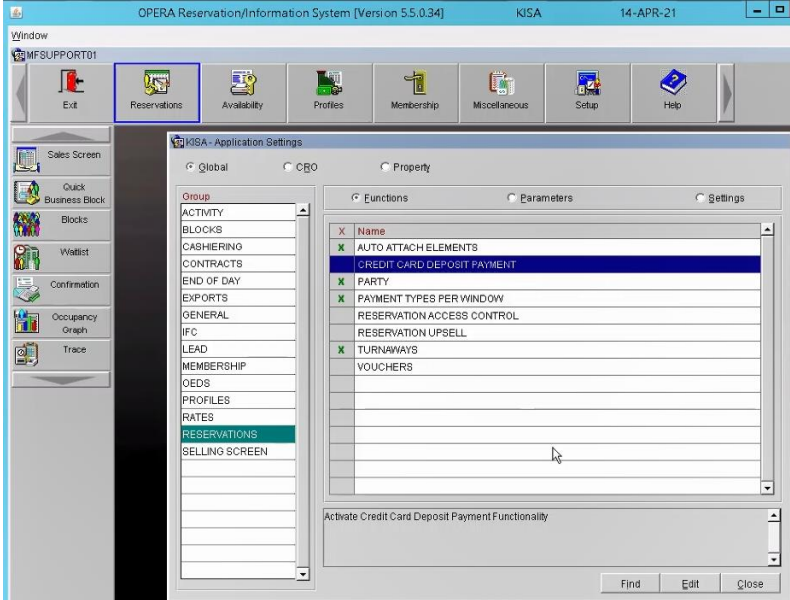

**4.** Click **Edit** and change the value to "Y".

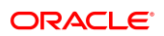

# <span id="page-11-0"></span>Creating an EFT Interface

- **1.** Log in to **ORS/CRO** and go to **Configuration**.
- **2.** Select the menu option **Setup | Property Interfaces | Interface Configuration**. If there is no active EFT or CCW IFC Type, select **New** to add the configuration for a new EFT interface.

Each time you need to configure a property specific setting needs to be configured (transaction code, payment methods and so on) they must be set up at the property level and the specific property needs to be selected.

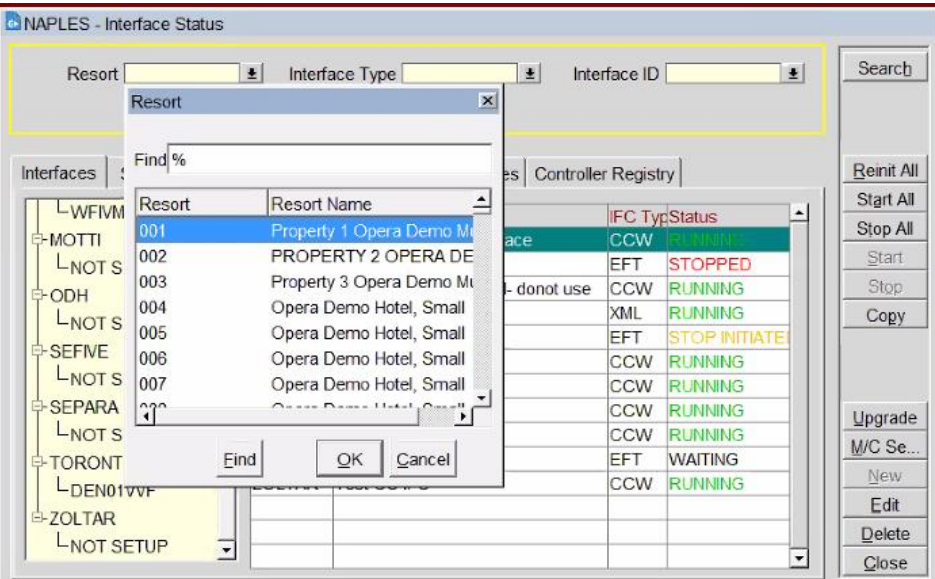

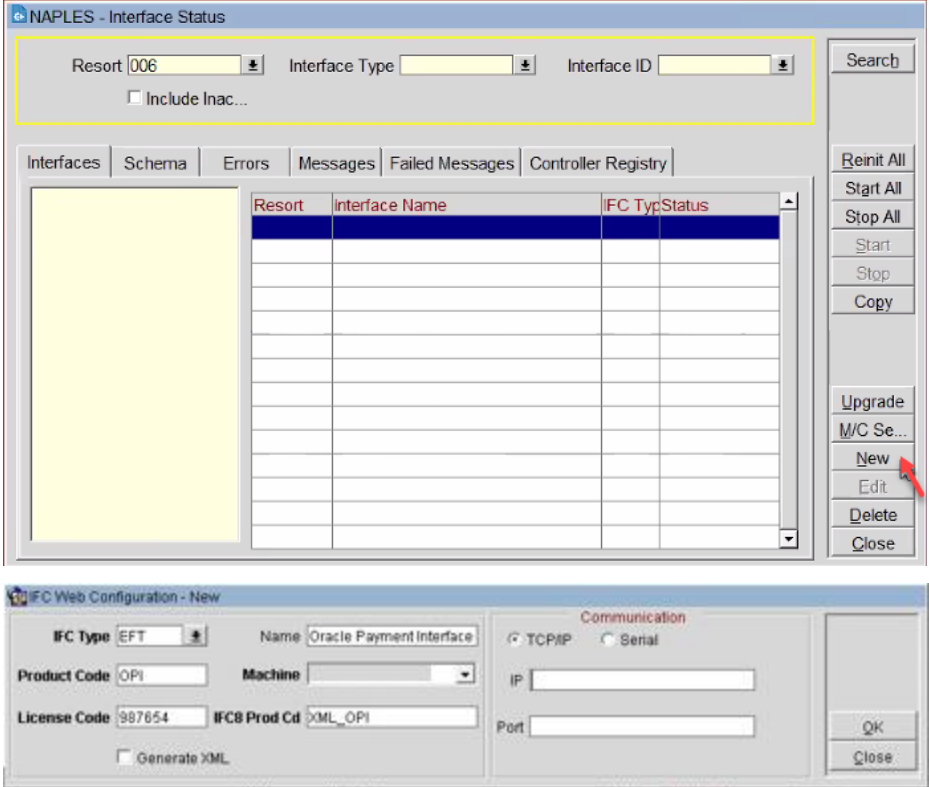

- **3.** Enter the following options, and then click **OK**:
	- **a. IFC Type**: EFT
	- **b. Name**: Oracle Payment Interface for ORS
	- **c. Product Code**: OPI
	- **d. Machine**: Select the machine
	- **e. License Code**: License code for interface
	- **f. IFC8 Prod Cd**: XML\_OPI

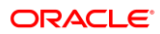

**4.** On the configuration screen below, select the following:

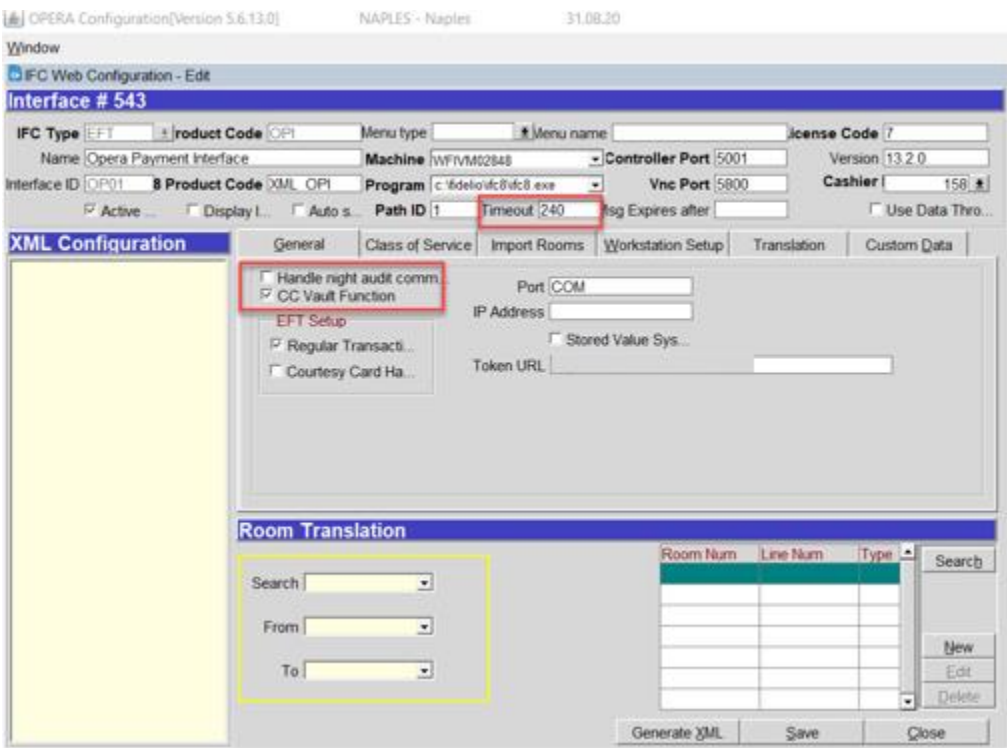

- **a.** Select the check box to enable the **CC Vault Function**.
- **b.** Define the **Timeout** value as 210.
- **5.** Select the **Translation** tab, and then click **Merchant ID**.

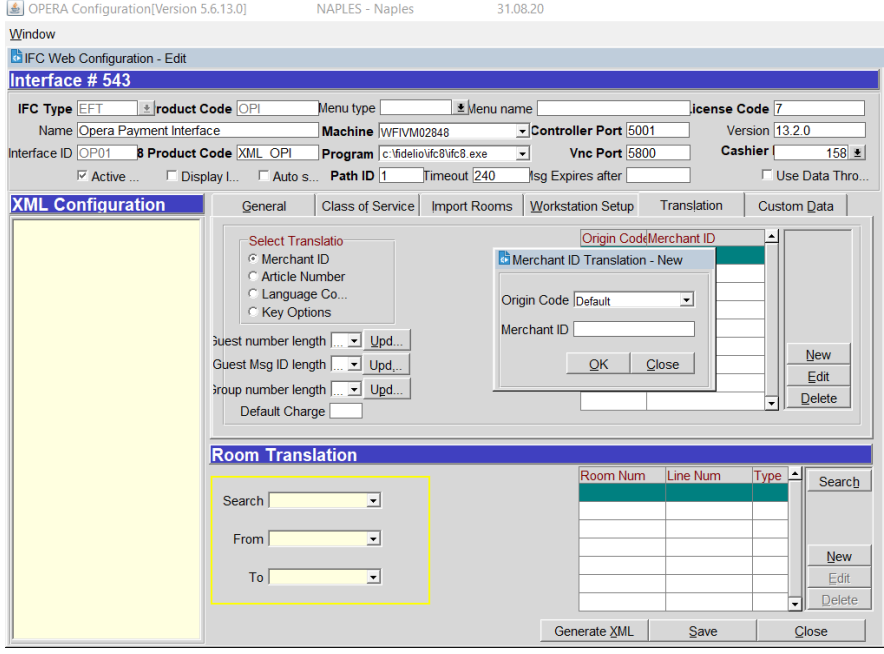

**6.** Select **New** to add the Merchant ID. This must be the same as previously configured in OPI (MPG) Configuration.

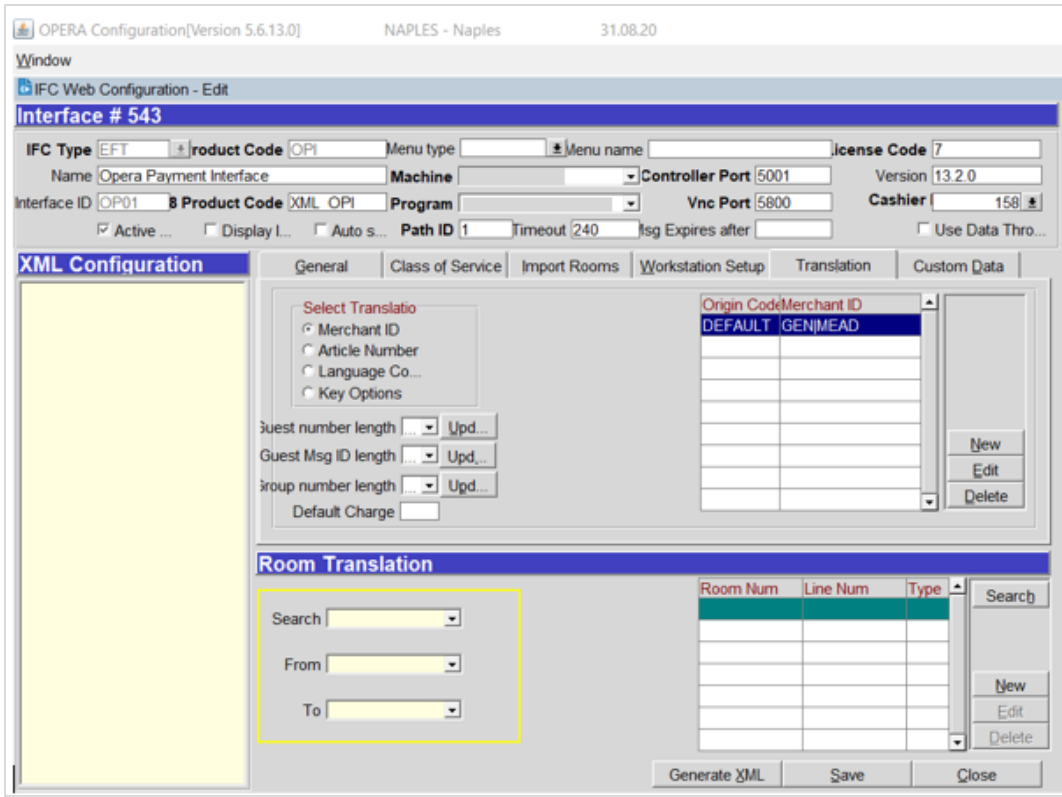

# <span id="page-15-0"></span>Configuring the OPI for ORS

- **1.** Log into **ORS**.
- **2.** Go to **Configuration** | **Setup** | **Property Interfaces** | **Interface Configuration** | **edit EFT IFC OPI** | **Custom Data tab**.
- **3.** The Token URL is accessible from **Configuration | Setup | Property Interfaces | Interface Configuration** | edit **EFT IFC OPI | General**.

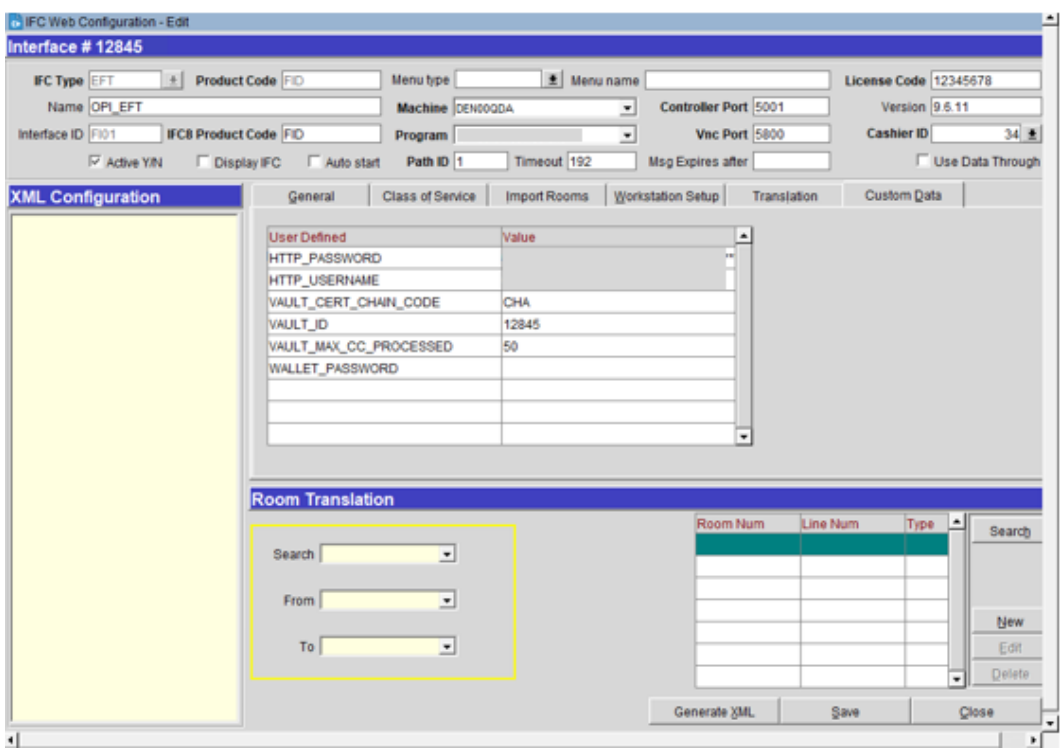

- OPERA uses the CREDIT CARD VAULT CHAIN CODE for the certificate lookup and should be populated with what was entered during the OPI configuration for PMS.
- The CREDIT CARD VAULT WEB SERVICE URL should be in the following format:

Example: https://OPIHost or address :OPITokenPortNumber/TokenOPERA

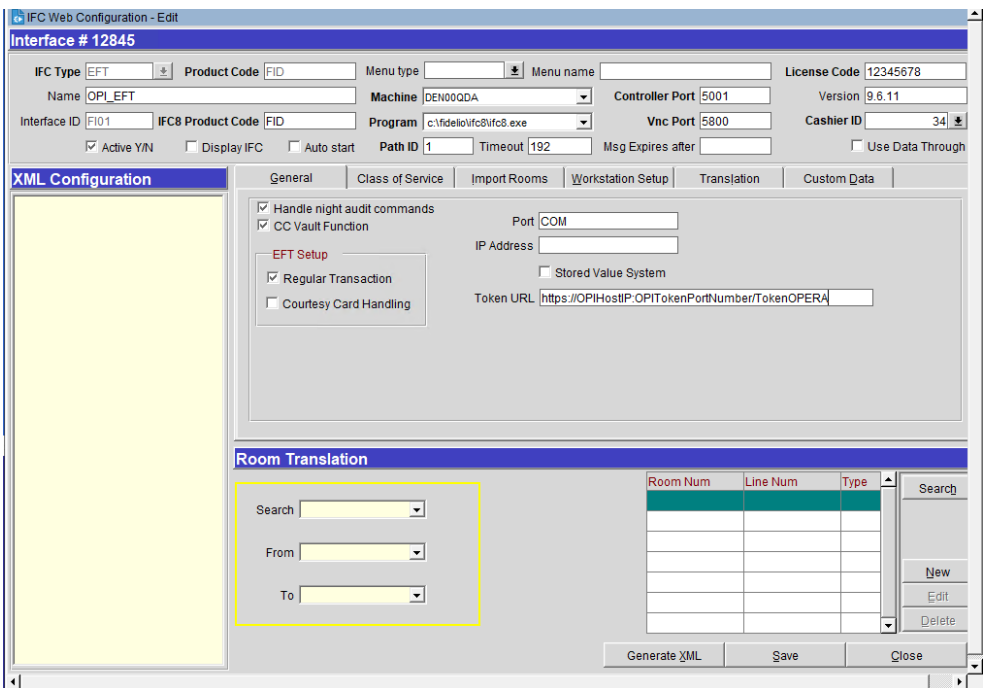

- The CREDIT CARD VAULT ID can be set to the Interface # displayed above in the IFC title bar.
- The CREDIT CARD MAX CC PROCESSED is set to what the Payment Partner can support for the number of rows sent in one Token (GetID/GetCC) request. This is used during the bulk tokenization process and when multiple folio windows exist on OPERA Reservations. 50 is the default used when nothing is set here (This is determined by the Payment Partner/Vendor; verify with the Partner/Vendor, the number of credit cards that can be processed per batch).

## <span id="page-16-0"></span>Credit Card Type Payment Setup Information

The OPERA Card Types are linked to the OPI Merchant Tenders. The common Credit Card types are automatically included in the OPERA Configuration (AB, AM, AX, CB, CU, DC, DS, DT, EC, ER, JC, JL, LP, MC, NB, SO, SV, SW, VA, XY, ZZ) and others can be created as needed. Each OPERA PMS Credit Card Payment Method will have its own Credit Card Type and transaction code.

# Sample List of Card Types

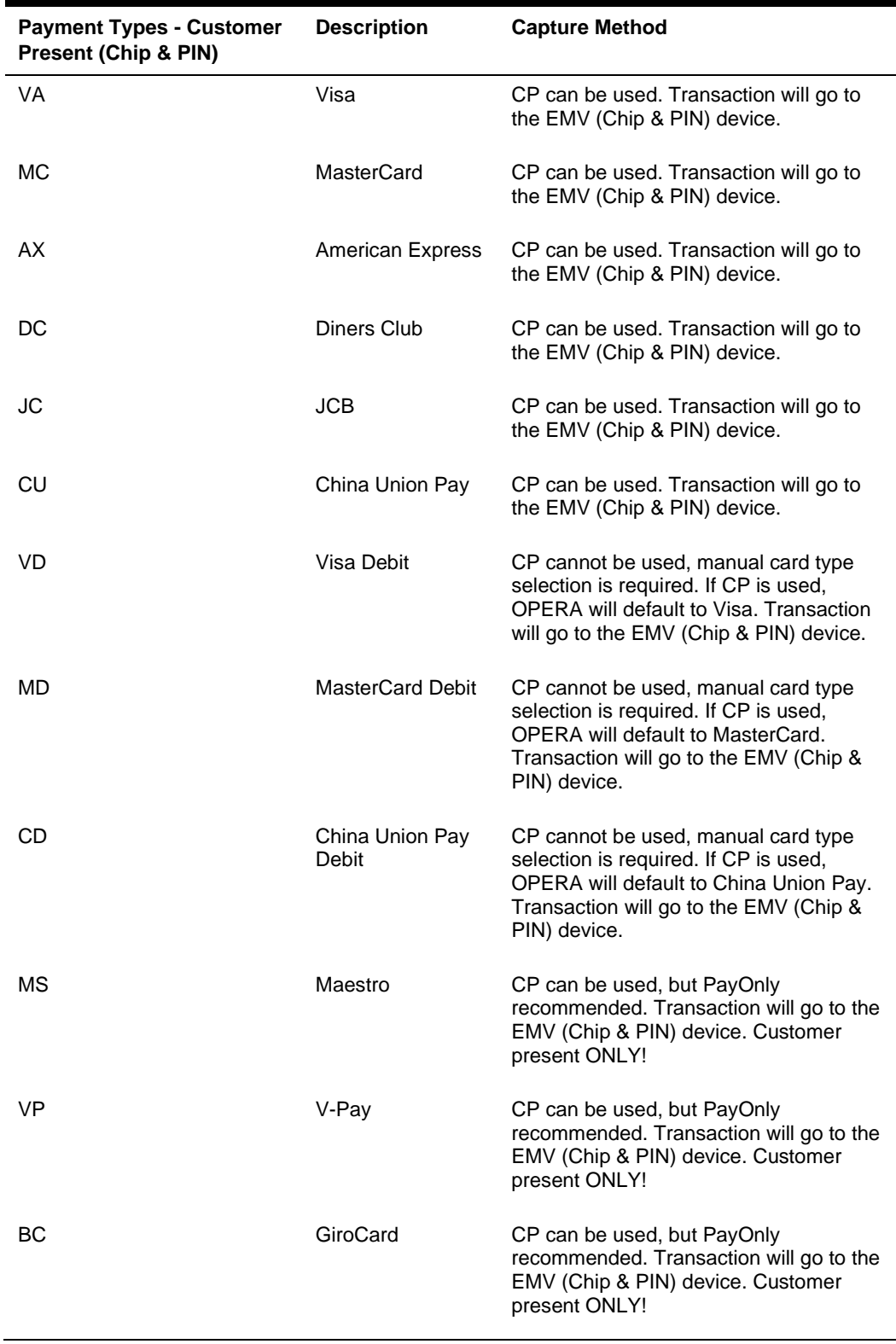

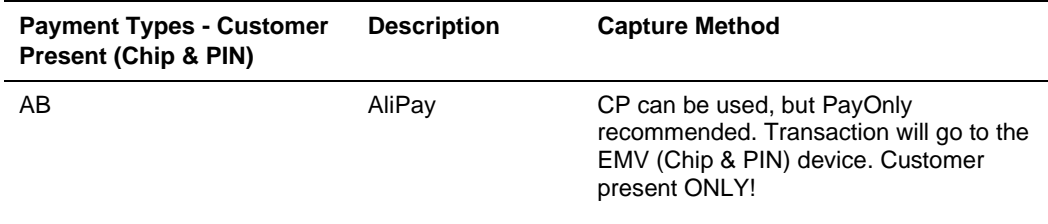

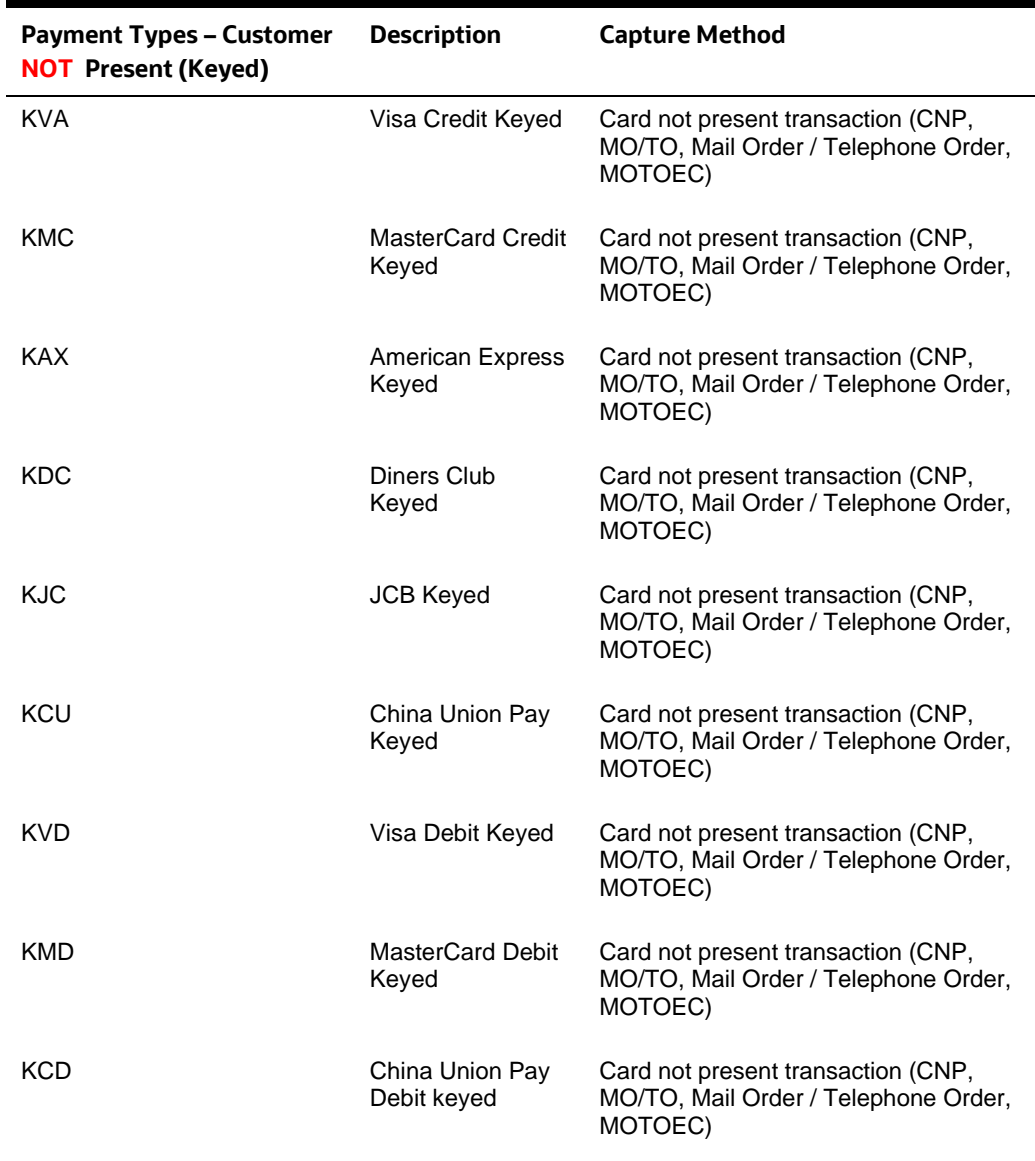

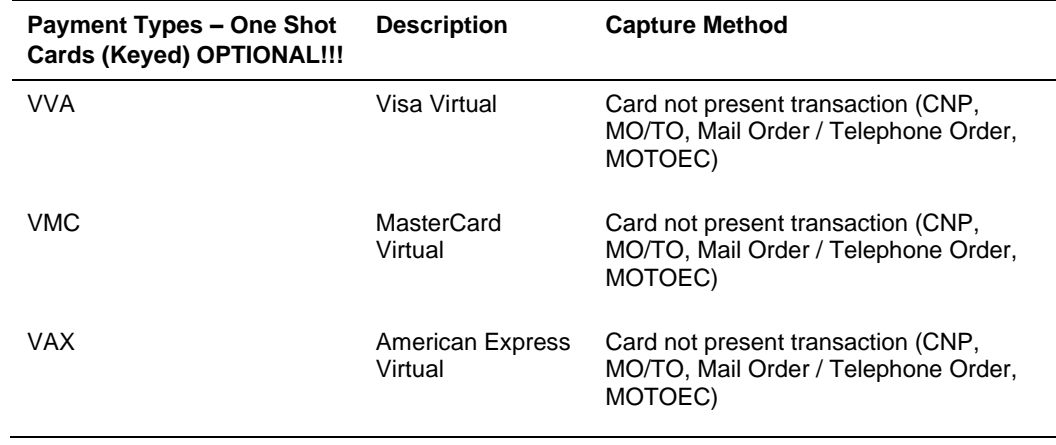

## Individual Card Functions

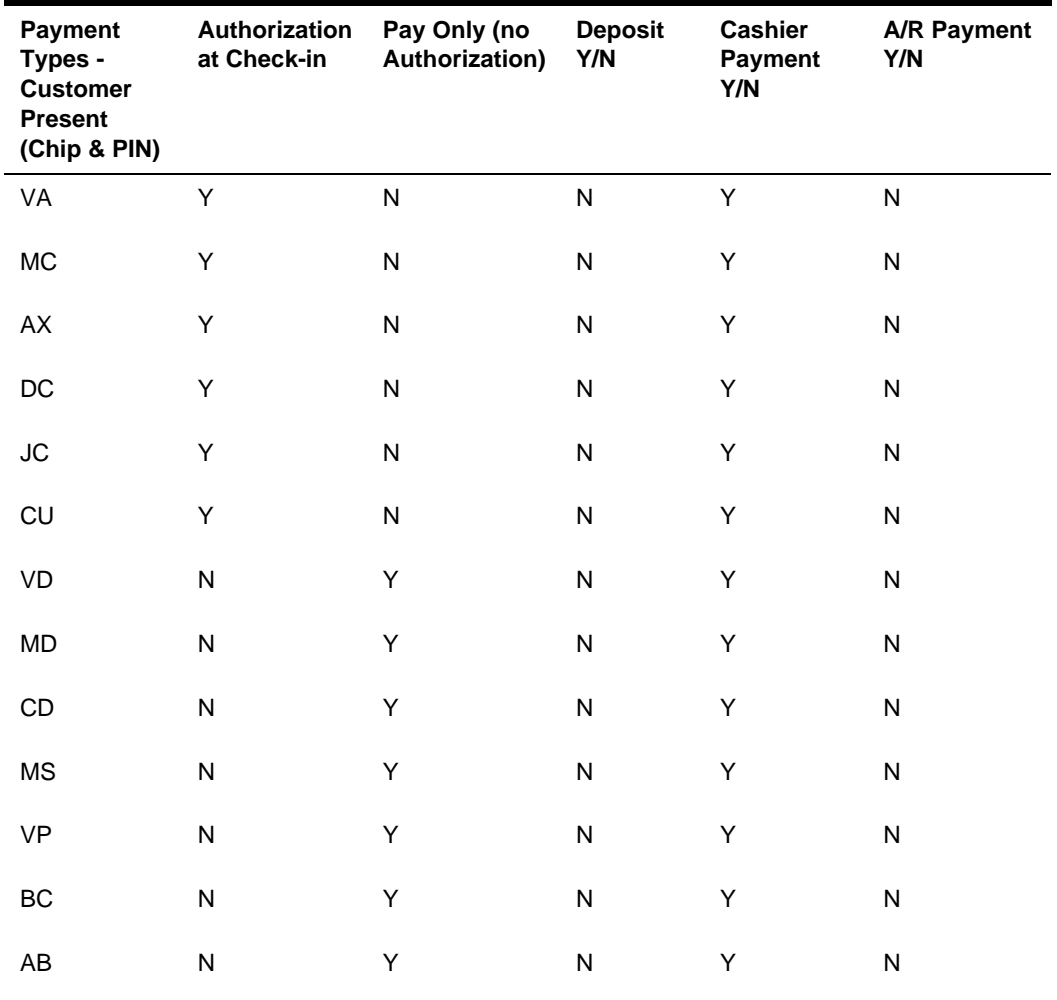

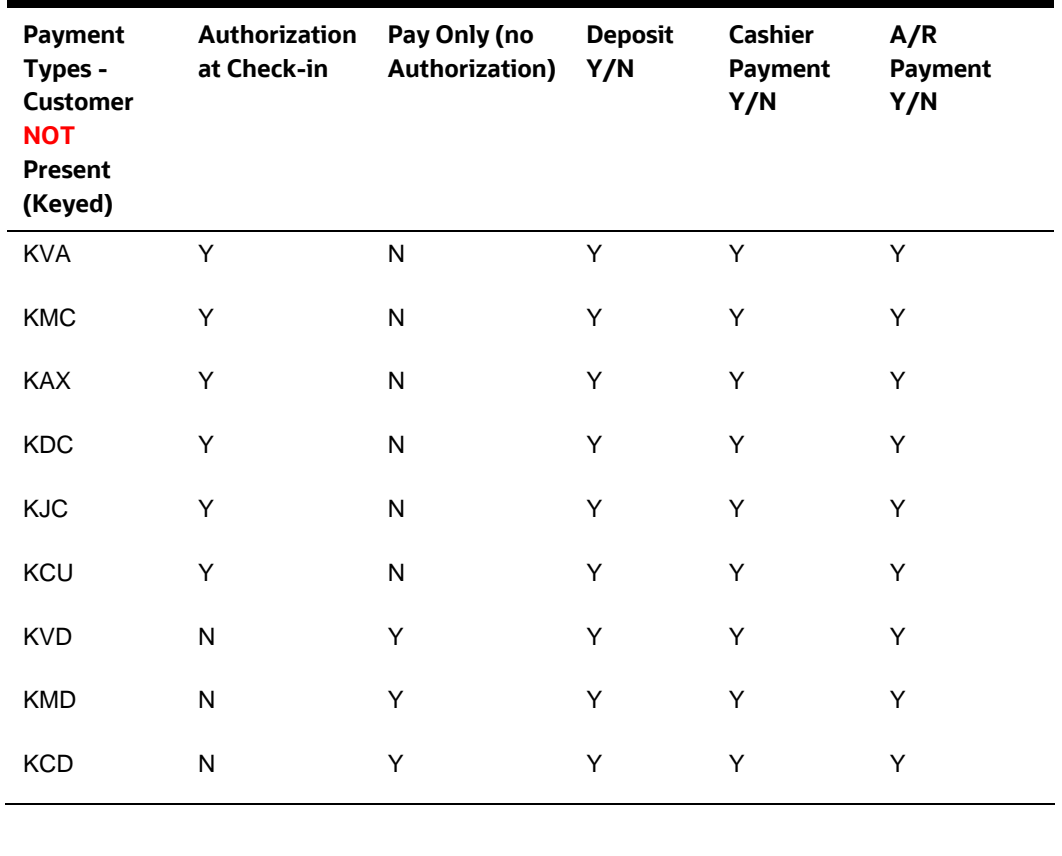

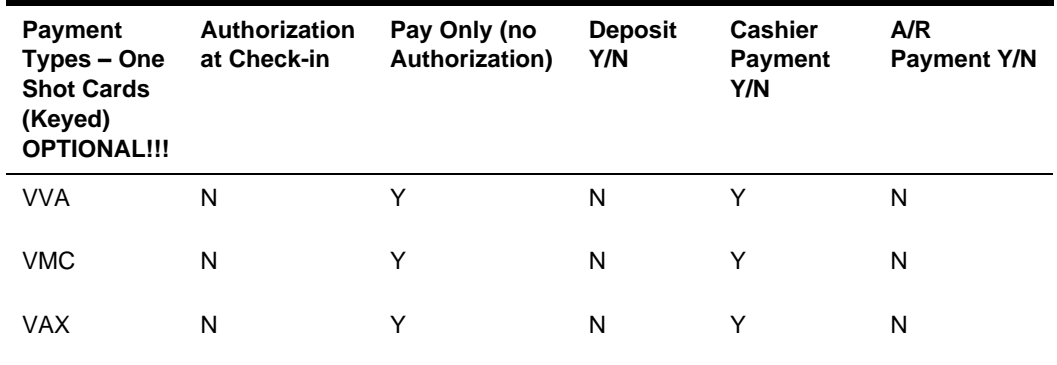

### Important Considerations

- Transaction codes for Chip & PIN, KEYED and VIRTUAL cannot be the same.
- SOLO cards does not exist anymore, and cannot be used.
- VISA ELECTRON and VISA DELTA should not be created as separate transaction / payments codes, these cards will fall under VISA.
- DISCOVER cards now fall under DINERS CLUB.
- VIRTUAL cards can only be VISA, MASTERCARD and AMERICAN EXPRESS.
- V-Pay, GiroCard and AliPay can only be Chip & PIN.

## Update OPI Configuration Merchant Tenders

Enter the OPERA payment code for each card type, and then click **Next**.

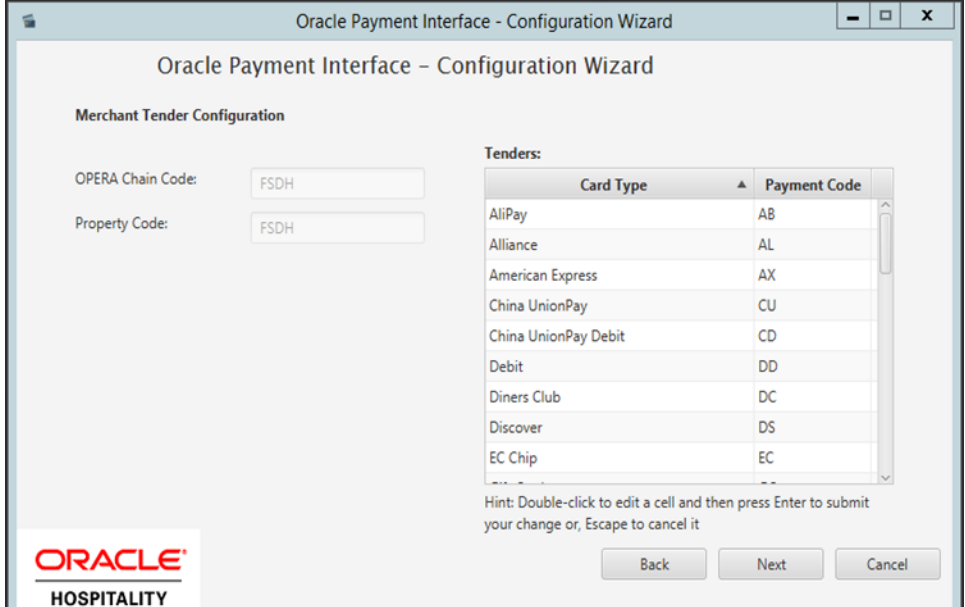

# <span id="page-21-0"></span>Certificate Import using Microsoft Management Console

All the ORS Client terminals that need to perform Token Exchange requests need client certificates to be imported into Trusted Root Certification Authorities using mmc.exe. These certificates will be generated when OPI is installed. OPI Installer will provide copies of these certificates.

#### **NOTE:**

For the following OPERA versions, the Mutual Authentication requirement was removed for OPI TPS communication.

- OPERA V5.5.0.24.4 and V5.6.6.
- OPERA Cloud 19.4.0.0 and 1.20.16.0.
- **1.** Find and open mmc.exe from Start menu.

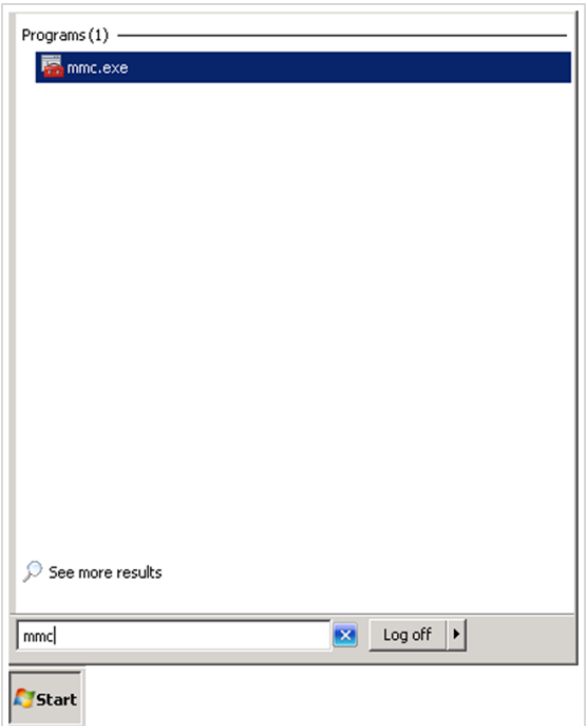

**2.** Go to **File** | **Add or Remove Snap-ins**, add certificates to Selected snap-ins, and then click **OK**.

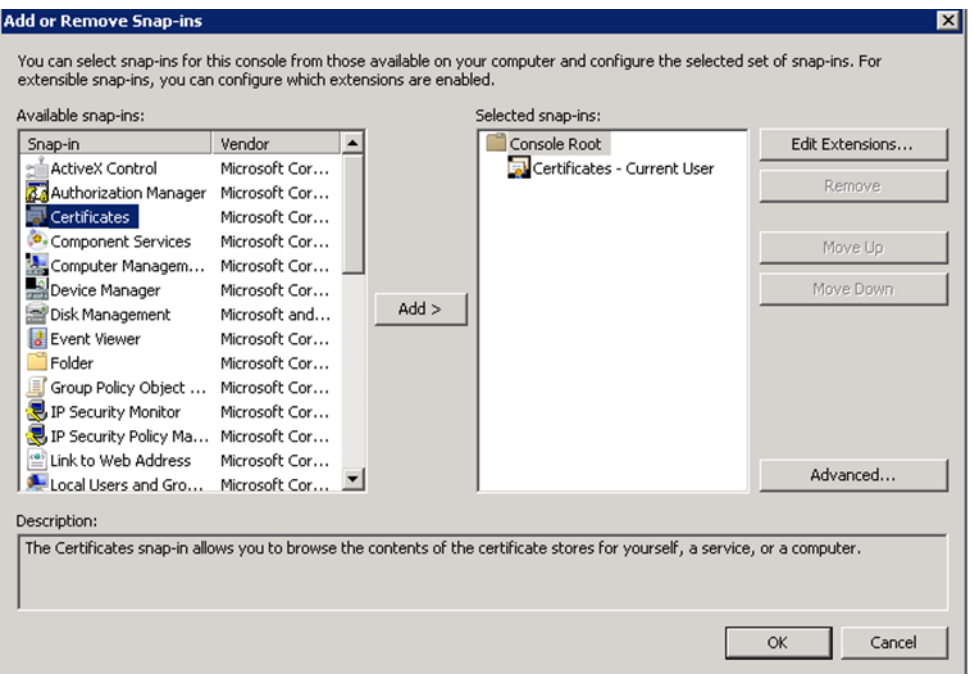

**3.** Expand Certificates, expand Personal or Trusted Root as required, and then select **Certificates**.

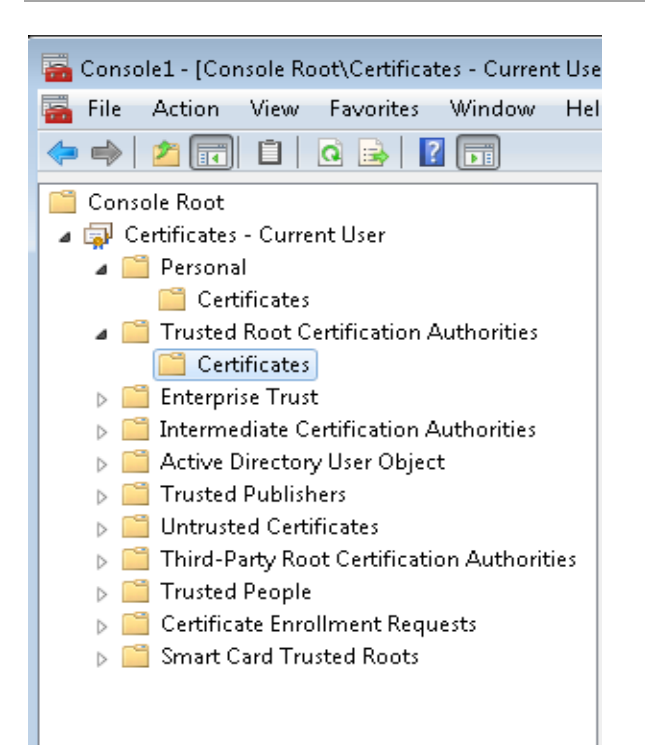

**4.** Right-click **Certificates**, select **All Tasks**, and then select **Import**.

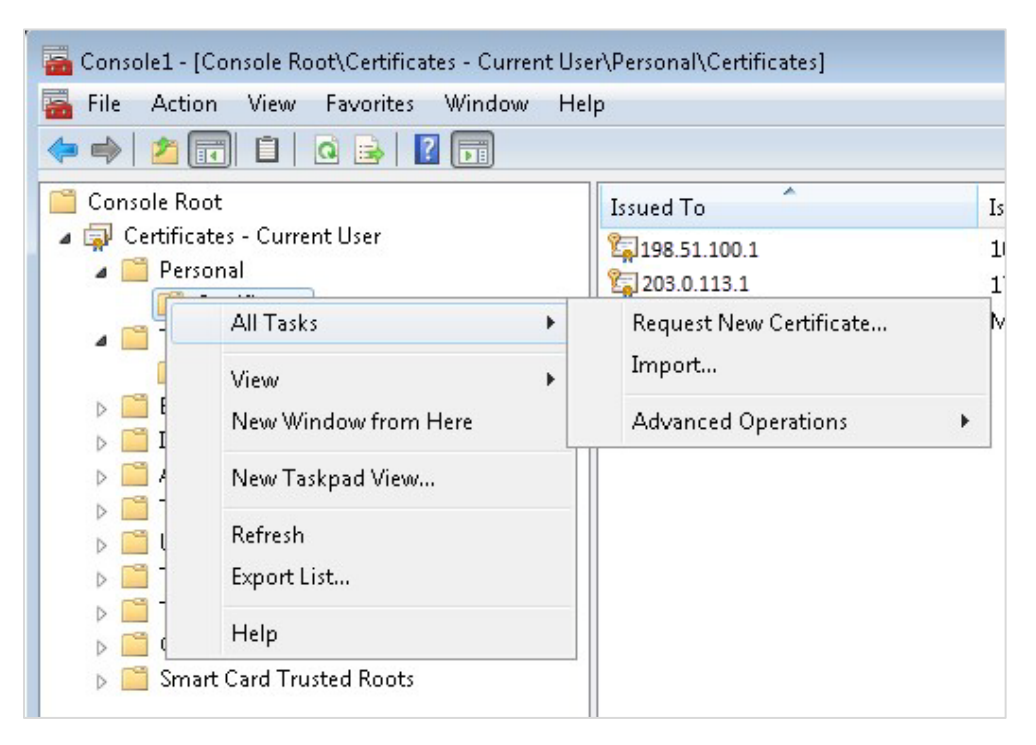

- **a.** On the **Certificate Import Wizard Welcome** page, click **Next.**
- **b.** Browse to the location of the certificate file, and then click **Next**.
- **c.** If required enter the password relevant to the certificate you are importing, and then click **Next**.

**d.** If the import is successful, then the certificates, common Name will be listed under the folder that was selected during import.

## <span id="page-24-0"></span>Perform Bulk Tokenization

**1.** Test Connection. This is done from the **Utilities** Module.

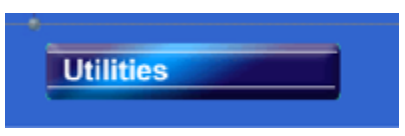

**2.** From the **Utilities** module, select the **Convert Vault CC Information** option.

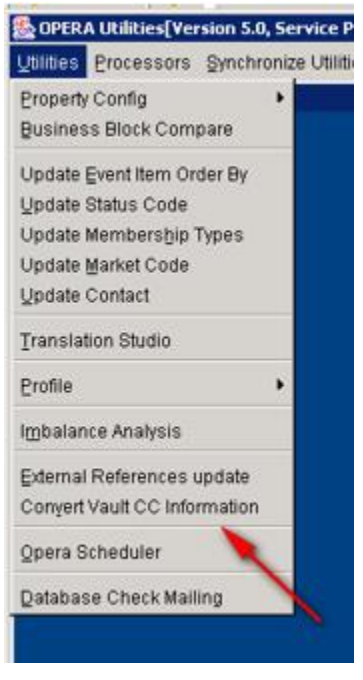

**3.** Click **Test Client** (this will verify that the certificate is loaded on this machine where OPERA is accessed). A credit card number is needed to verify that the token can be retrieved successfully. Once successful, the Vault Conversion process can be run.

"Passed" test will activate the **Pre auth**, **C/I auth**, **Future CC** and **Convert CC** options. If the test fails, refer to HTTP\_TRANSACTIONS\_LOG to check the reason for the failure.

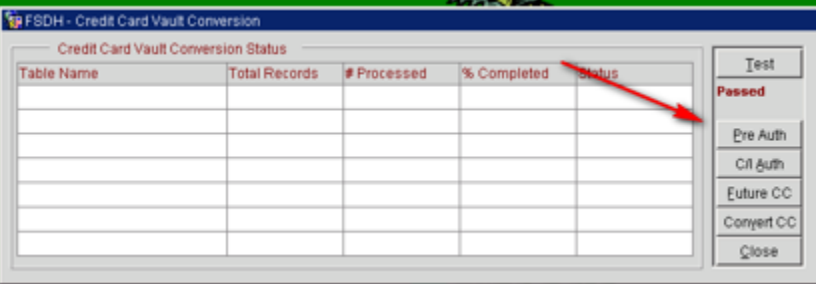

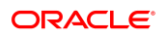

**4.** Convert Future Guest Credit Cards. Click **Future CC**, if needed or the **Convert CC** action will convert all the existing data.

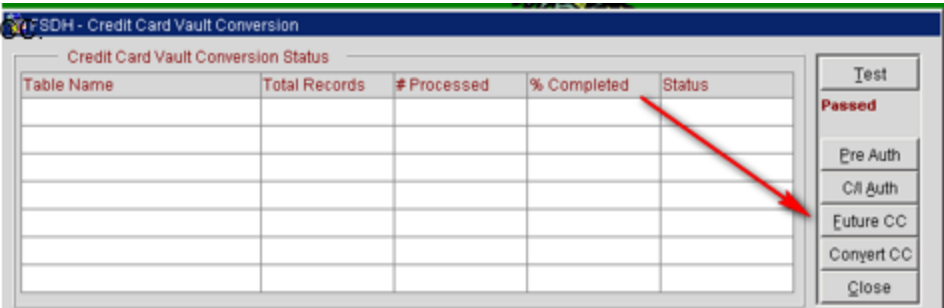

Populate the parameters as needed.

- **Resort**: This allows you to choose a specific resort to convert in a multi property environment. Leave blank if you are working on a single property or want to convert all resorts in the schema.
- **Arrive To**: This is the arrival date you want the system to convert out to. The next business date should suffice unless you are working in a multi property environment where the conversion might take several days.

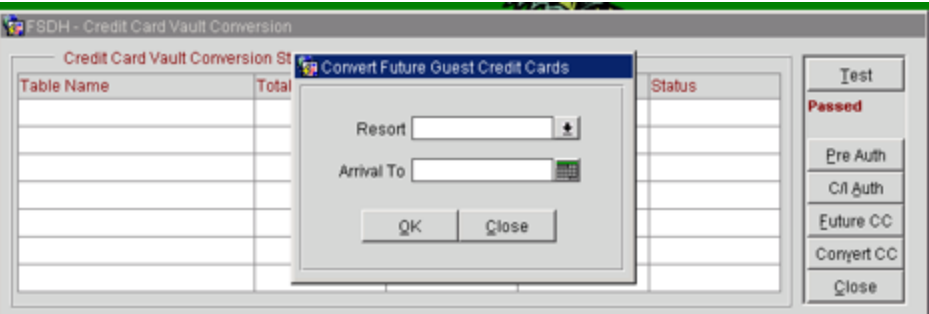

– Once the parameters are populated, click **OK**.

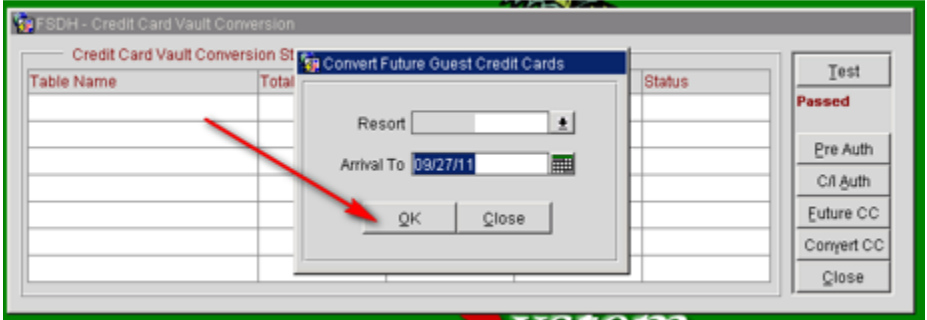

– You are prompted with a question concerning whether you have converted all pre auth and in house guest. If you have completed this step click **Yes**, if not click **No** and go to the previous step.

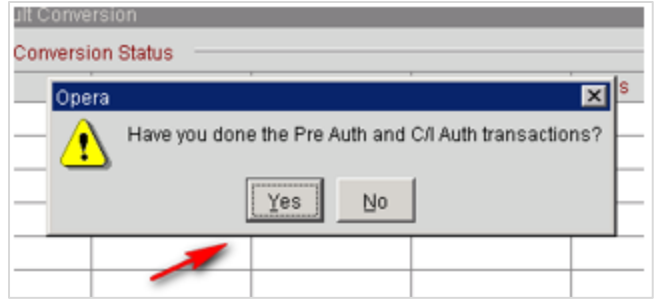

– You will receive one more prompt, if you are ready to continue click **Yes**.

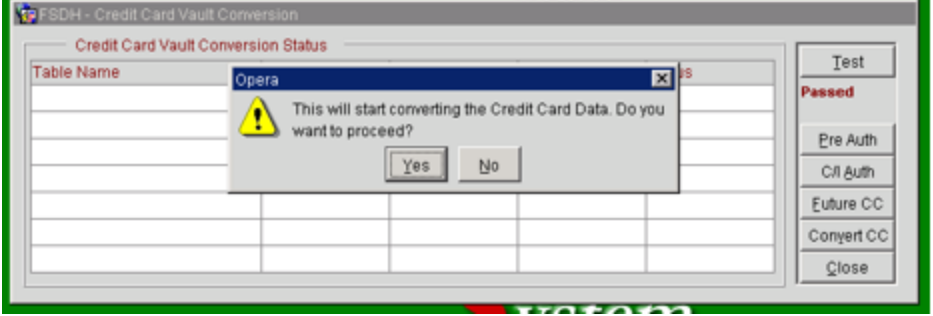

– Once the conversion is complete, you will view the following message.

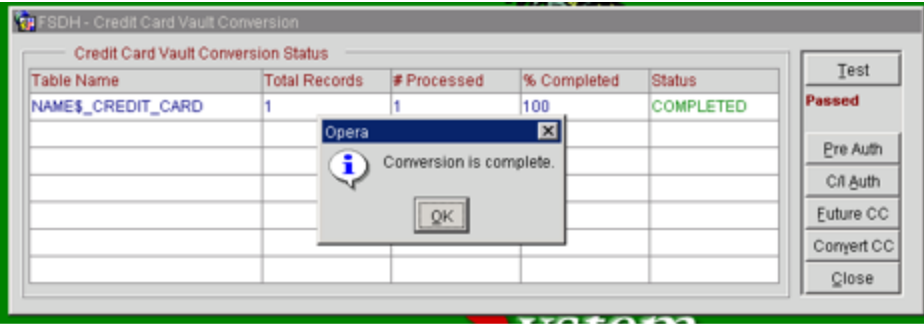

#### **Credit Card Vault Conversion Status**

- **Table Name**: Name of the table that is currently having the credit card information converted.
- **Total Records**: Total records to be converted in this table.
- **# Processed**: Number of records that have been processed for the table.
- **% Completed**: Displays the percentage complete for converting the credit card information in the listed table.
- **Status**: Displays the status of the conversion, Running, Complete, or Failed.
- Credit cards are converted to tokens at a rate of 50 cards per batch.
- Convert remaining CC #'s

#### **NOTE:**

This will convert all the remaining Credit Cards which are stored in OPERA.

• Click **Convert CC**.

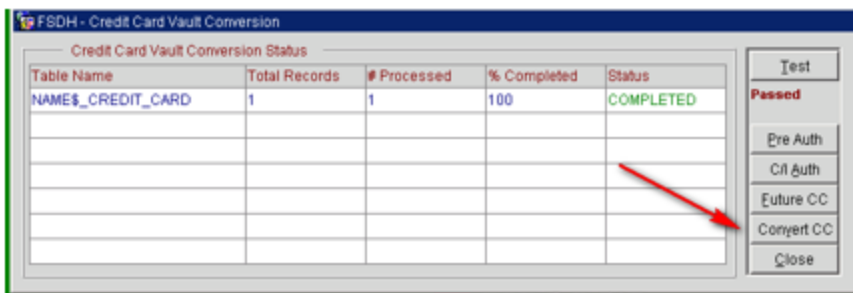

- You will receive a prompt requesting if you have completed the conversion of the pre auth and in house guest.
	- o Yes Initiates the conversion for the rest of the database.
	- o No Takes you back to the form to allow you to run the pre auth and C/I Auth process.

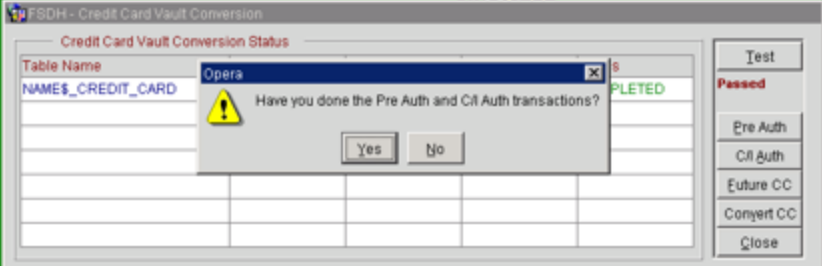

– You will receive another prompt requesting if you want to proceed. Click **Yes** if you want to proceed.

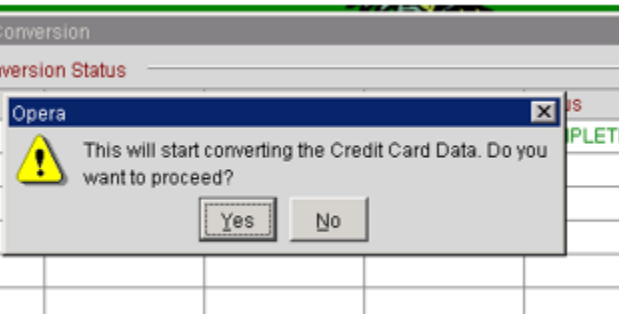

– The grid will start an update as the conversion proceeds. There will be a flashing "RUNNING" box as the process proceeds, and with each flash the grid will update the status.

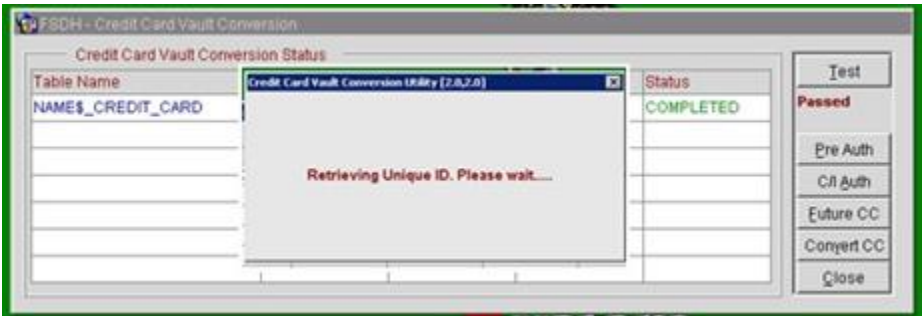

#### **Credit Card Vault Conversion Status**

– **Table Name**: Name of the table that is currently having the credit card information converted.

- **Total Records**: Total records to be converted in this table.
- **# Processed**: Number of records that have been processed for the table.
- **% Completed**: Displays the percentage complete for converting the credit card information in the listed table.
- **Status**: Displays the status of the conversion, Running, Complete, or Failed.
- The conversion processes 50 cards per transaction. Click **OK**.

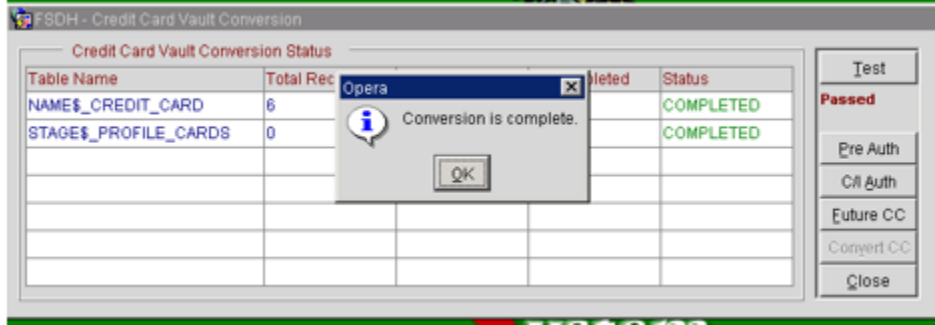

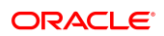